# 排除CIMC GUI載入時掛起的故障

## 目錄

簡介 必要條件 需求 採用元件 背景資訊 問題:載入時CIMC GUI掛起 解決方案 相關資訊

# 簡介

本檔案為思科整合式管理控制器(CIMC)GUI提供解決方案,在Firefox更新至版本55和更新版本後 ,GUI會在載入過程中掛起。

# 必要條件

#### 需求

思科建議您瞭解以下主題:

- Cisco UCS C系列機架式伺服器。
- 思科整合式管理控制器(CIMC)。

#### 採用元件

本文檔中的資訊基於運行韌體2.0(x)和需要Flash Player的較低版本的獨立UCS C系列伺服器。

本文中的資訊是根據特定實驗室環境內的裝置所建立。文中使用到的所有裝置皆從已清除(預設 )的組態來啟動。如果您的網路運作中,請確保您瞭解任何指令可能造成的影響。

附註:訪問CIMC GUI時,管理客戶端必須滿足或超過CIMC發行說明中針對瀏覽器、作業系 統和Java運行時環境(JRE)提及的最低系統要求 [:https://www.cisco.com/c/en/us/support/servers-unified-computing/ucs-c-series-integrated](/content/en/us/support/servers-unified-computing/ucs-c-series-integrated-management-controller/products-release-notes-list.html)[management-controller/products-release-notes-list.html](/content/en/us/support/servers-unified-computing/ucs-c-series-integrated-management-controller/products-release-notes-list.html)

### 背景資訊

在2017年8月8日推出的Firefox對55.0版進行更新後,觀察到此行為。

Mozilla更新歷史記錄顯示每個成功安裝的更新,如下圖所示:

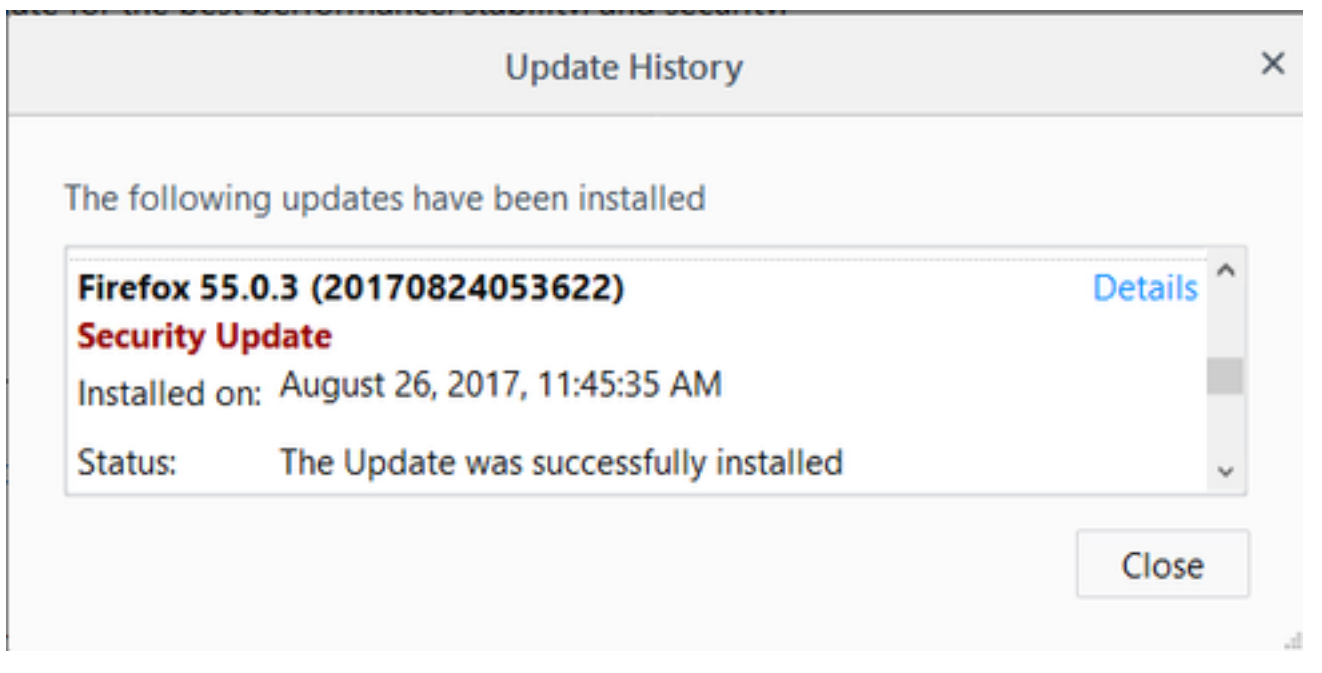

根據Firefox 55.0版本的發行說明,他們預設將Adobe Flash外掛點選啟用,並且僅允許http://和 https:// URL方案:

<https://www.mozilla.org/en-US/firefox/55.0/releasenotes/>

有關詳細資訊,請參閱Firefox外掛路線圖: [https://developer.mozilla.org/en-](https://developer.mozilla.org/en-US/docs/Plugins/Roadmap)[US/docs/Plugins/Roadmap](https://developer.mozilla.org/en-US/docs/Plugins/Roadmap)

雖然Firefox中的Adobe Flash外掛(Shockwave Flash)設定為Ask to Activate, 但它不會提示應用程 式在登入到CIMC GUI後需要Flash Player。但是,您會看到一個空白的矩形,按下此矩形後,外掛 通知圖示會顯示在位址列的左端, 如下圖所示:

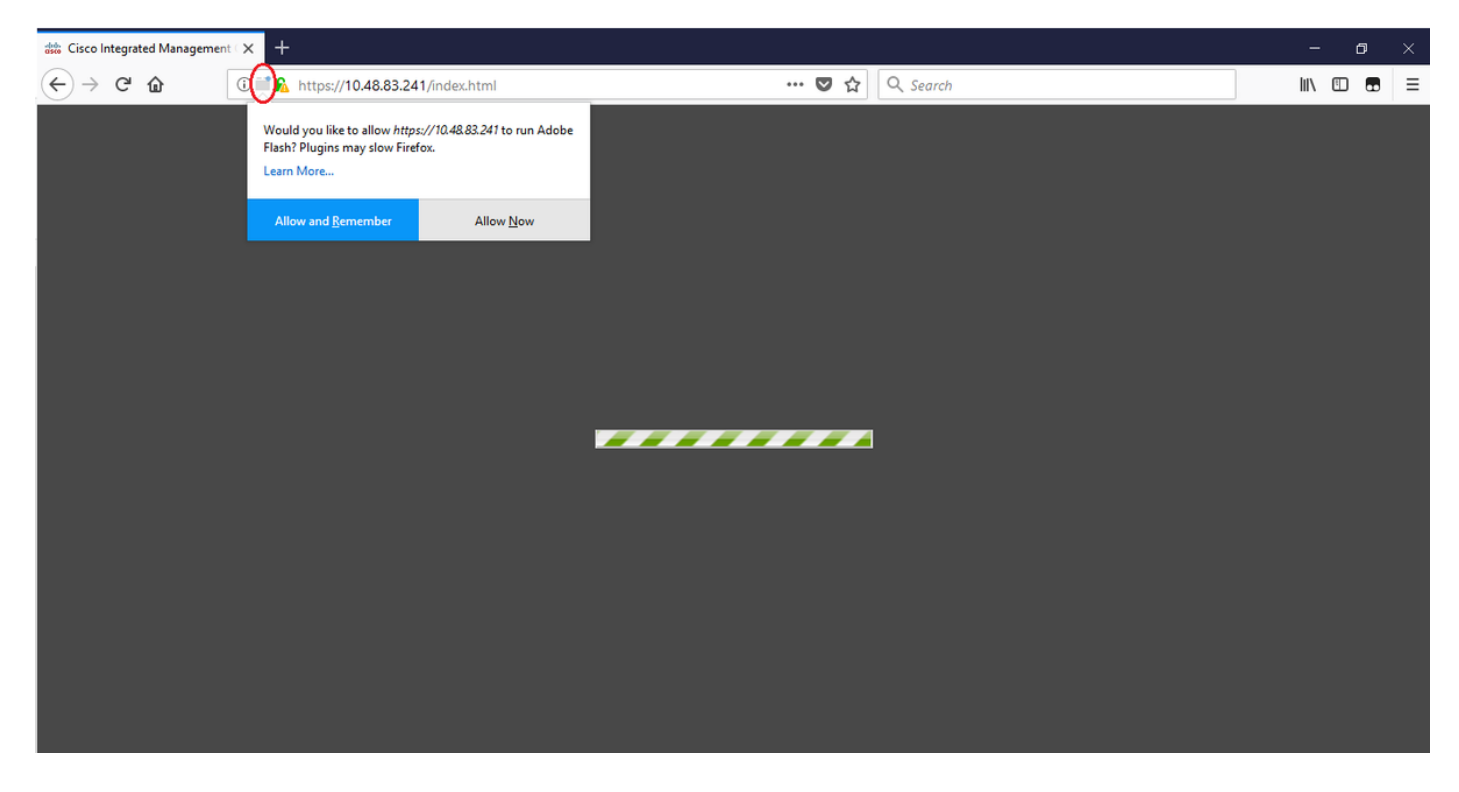

如果您按一下消息或通知圖示來啟用外掛,則Firefox會提示您提供兩個選項:

- 立即允許:僅對一次訪問啟用快閃記憶體。
- 允許並記住:啟用Flash以供將來訪問該站點的所有人員訪問。

一旦您允許該外掛,就會正常載入缺少的內容。(如果沒有,請重新載入該頁面並重試)。

## 問題:載入時CIMC GUI掛起

輸入使用者名稱和密碼後,CIMC頁面會在載入時掛起,並且不再繼續。CIMC IP可執行ping操作 ,SSH工作正常,當您使用命令**show user-session** 時,可以看到已建立TCP GUI會話。現在 ,TCP三次握手已建立良好,但瀏覽器顯示GUI在載入時掛起。

將Firefox瀏覽器更新至版本55及更高版本後,如果瀏覽器中的Flash Player不是最新版本,則CIMC 2.0(x)及更低版本的問題可再現。

附註:問題在CIMC 3.0(x)中不可重現,因為它不需要Flash Player。

#### 此圖顯示了登入之前的CIMC GUI。

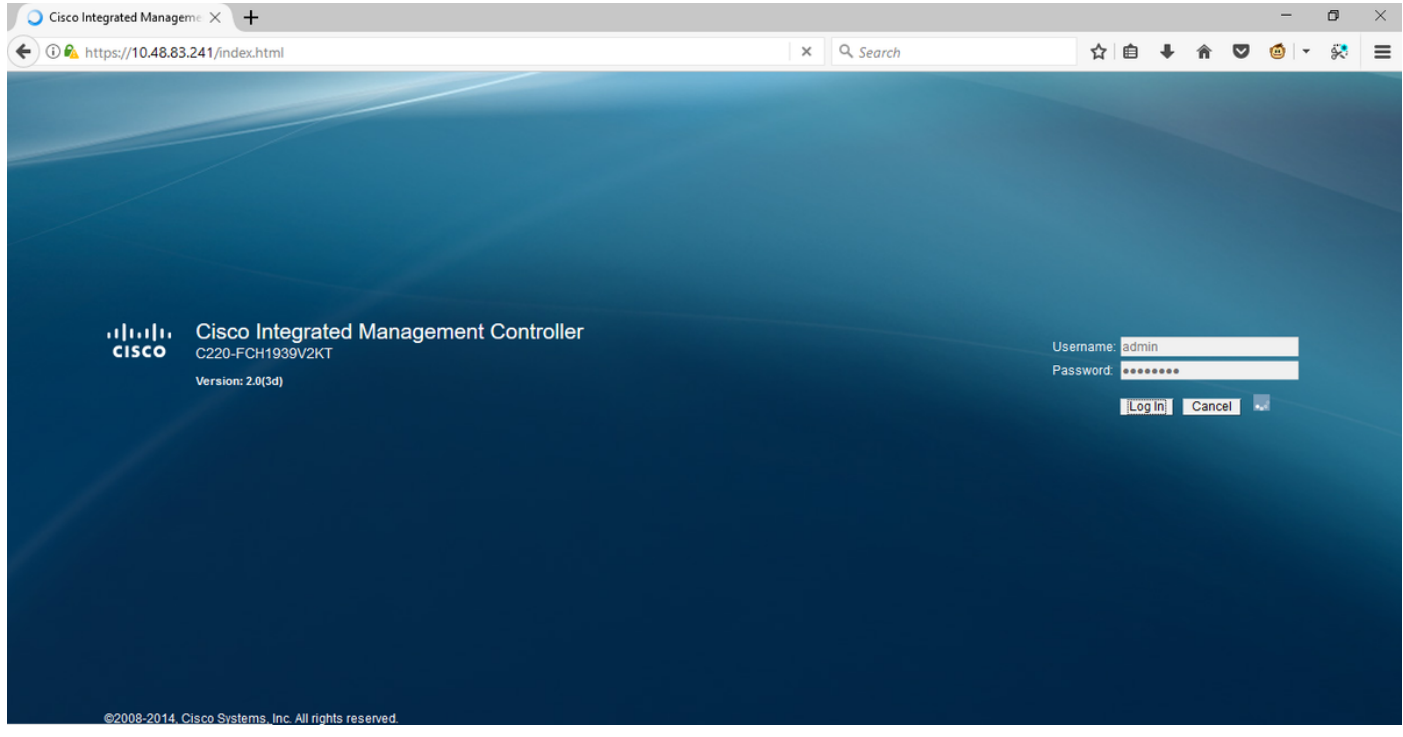

這是您登入後的影象。

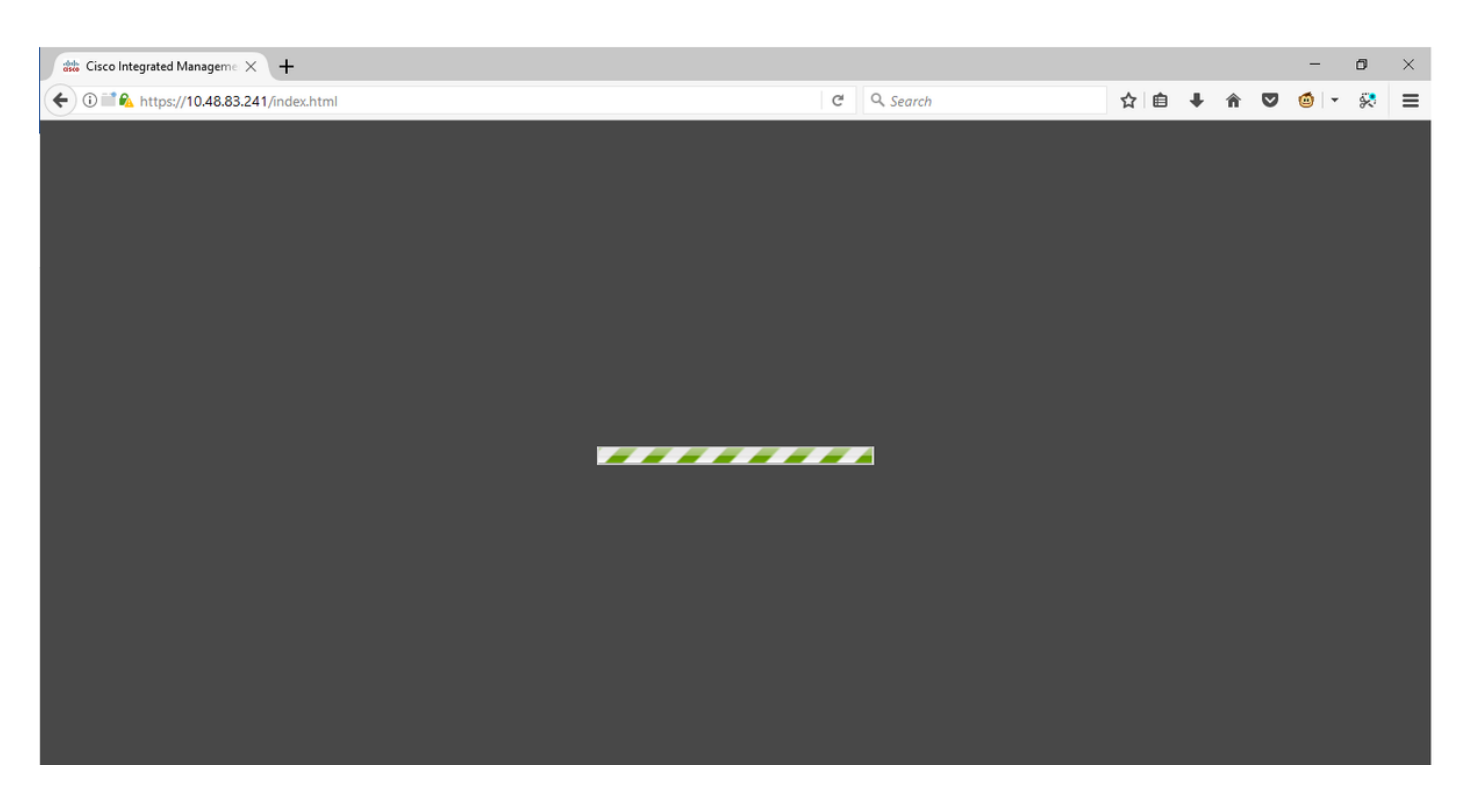

當使用此命令show user-session時,登入後到CIMC的SSH會話會顯示一個TCP GUI會話,如圖所 示。

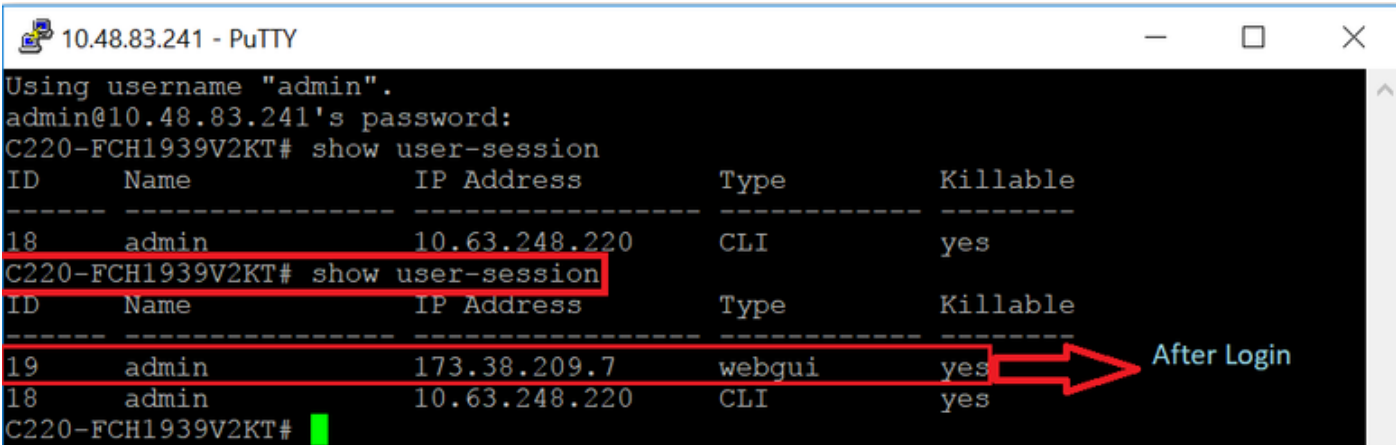

# 解決方案

當Firefox更新到55版後,Flash外掛設定為Ask to Activate,您可以手動通過空白矩形啟用外掛以顯 示通知。如果要自動運行外掛,請在Mozilla瀏覽器上將Shockwave Flash外掛的設定更改為Always Activate,並確保Adobe Flash Player是最新的。然後CIMC GUI載入正常。

附註:Flash Player有三種不同型別:Internet Explorer的ActiveX版本、瀏覽器內建的 Chrome版本以及Firefox的外掛版本。

以下是在FireFox中自動啟用Adobe Flash Player的過程:

步驟1.開啟您的Firefox瀏覽器,在右上角,按一下三條圖示並選擇Add-ons,如下圖所示:

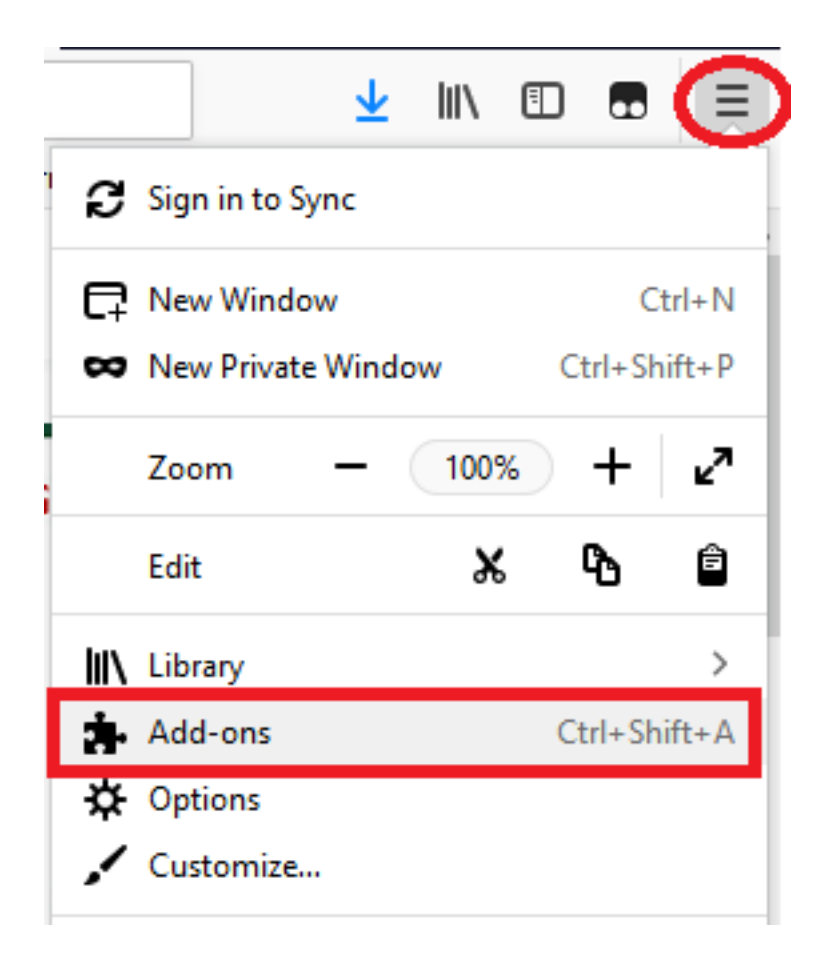

:

步驟2.在左側按一下Plugins。然後按一下Shockwave Flash並選擇Always Activate,如下圖所示:

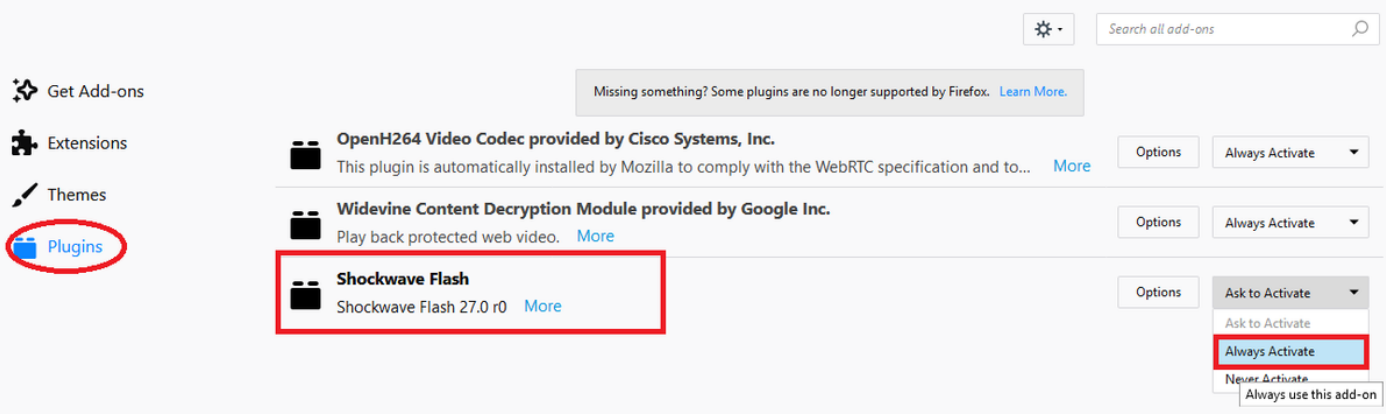

此外,請確保Shockwave Flash外掛是最新的,為此,請導航到**選項**並選擇**檢查更新**,如下圖所示

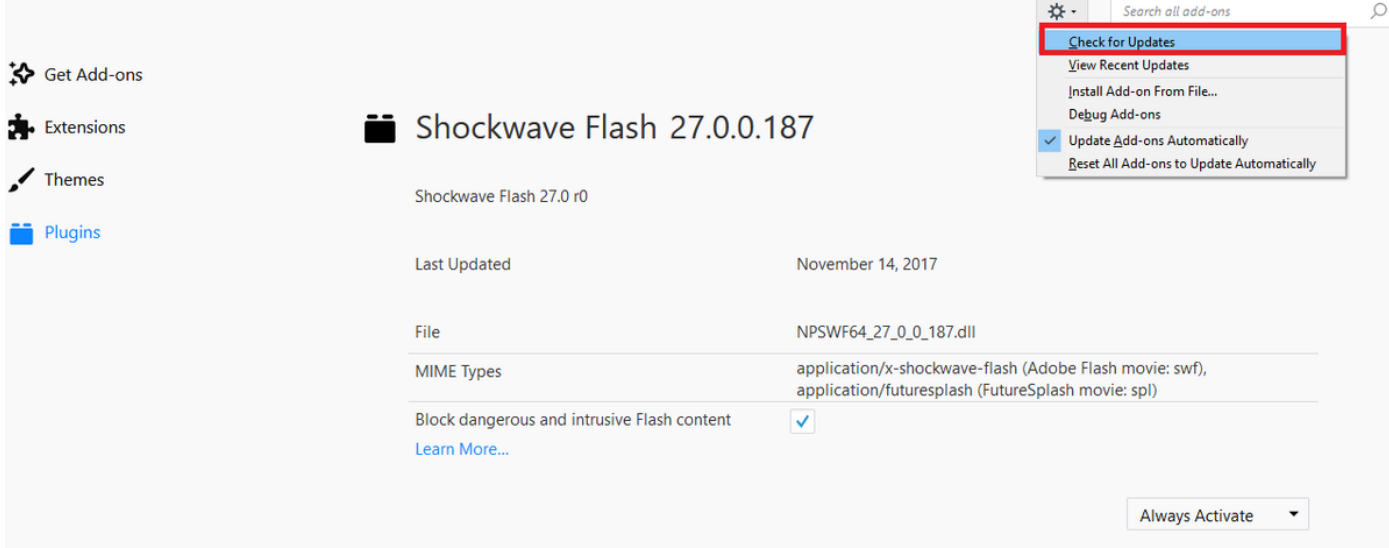

若要檢查您是否有最新版本的Adobe Flash,請訪問此網站並分別檢查每個瀏覽器,其中顯示您當 前的版本和最新版本的表:

#### <http://get.adobe.com/flashplayer/about/>

CIMC載入效果較好,因為通過空白矩形手動啟用Flash外掛,或者將該設定更改為Always Activate時自動啟用。同時確保Shockwave Flash外掛是最新的。

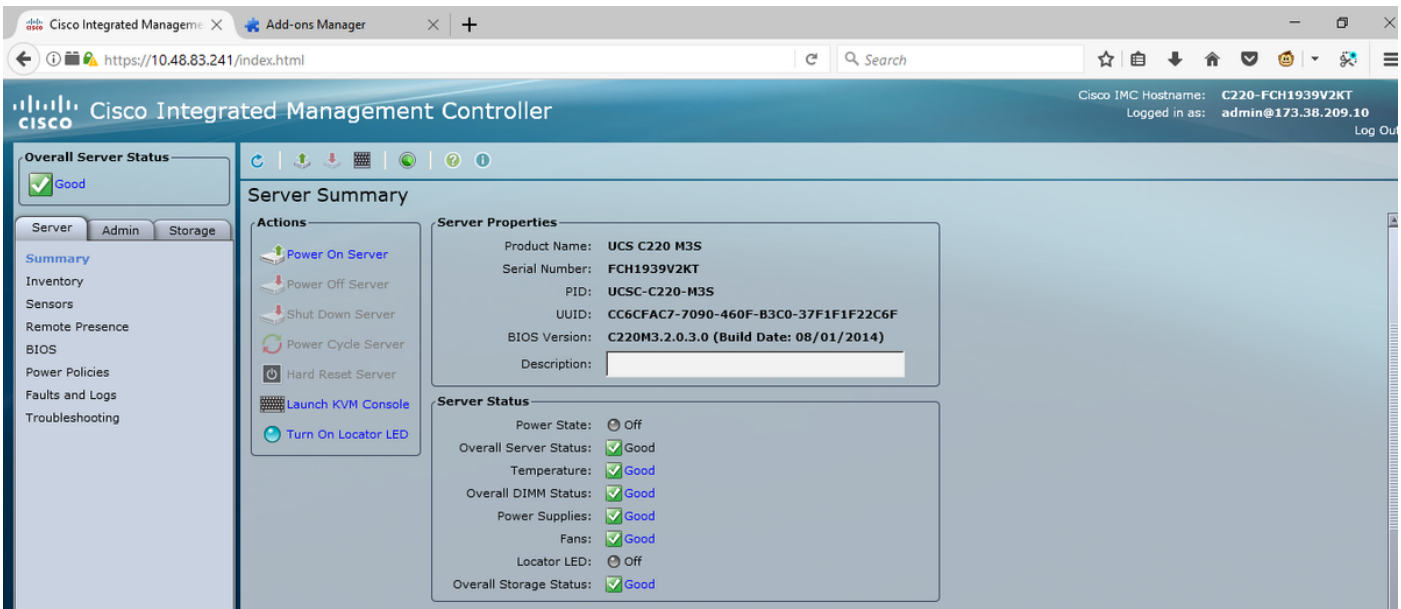

## 相關資訊

- 技術支援與文件 Cisco Systems
- https://support.mozilla.org/en-US/kb/why-do-i-have-click-activate-plugins